## **Uit kader** – video les

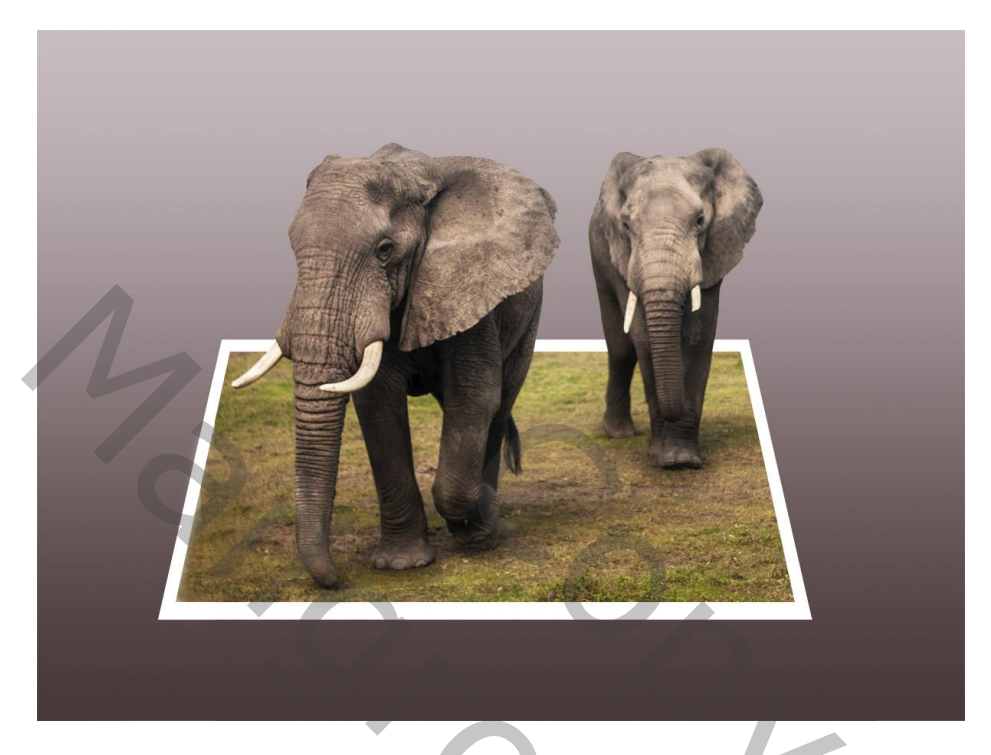

Nodig : afbeelding met olifanten

Open de afbeelding; Uitsnijden gereedschap; afbeelding groter maken in de breedte; kleiner in de hoogte

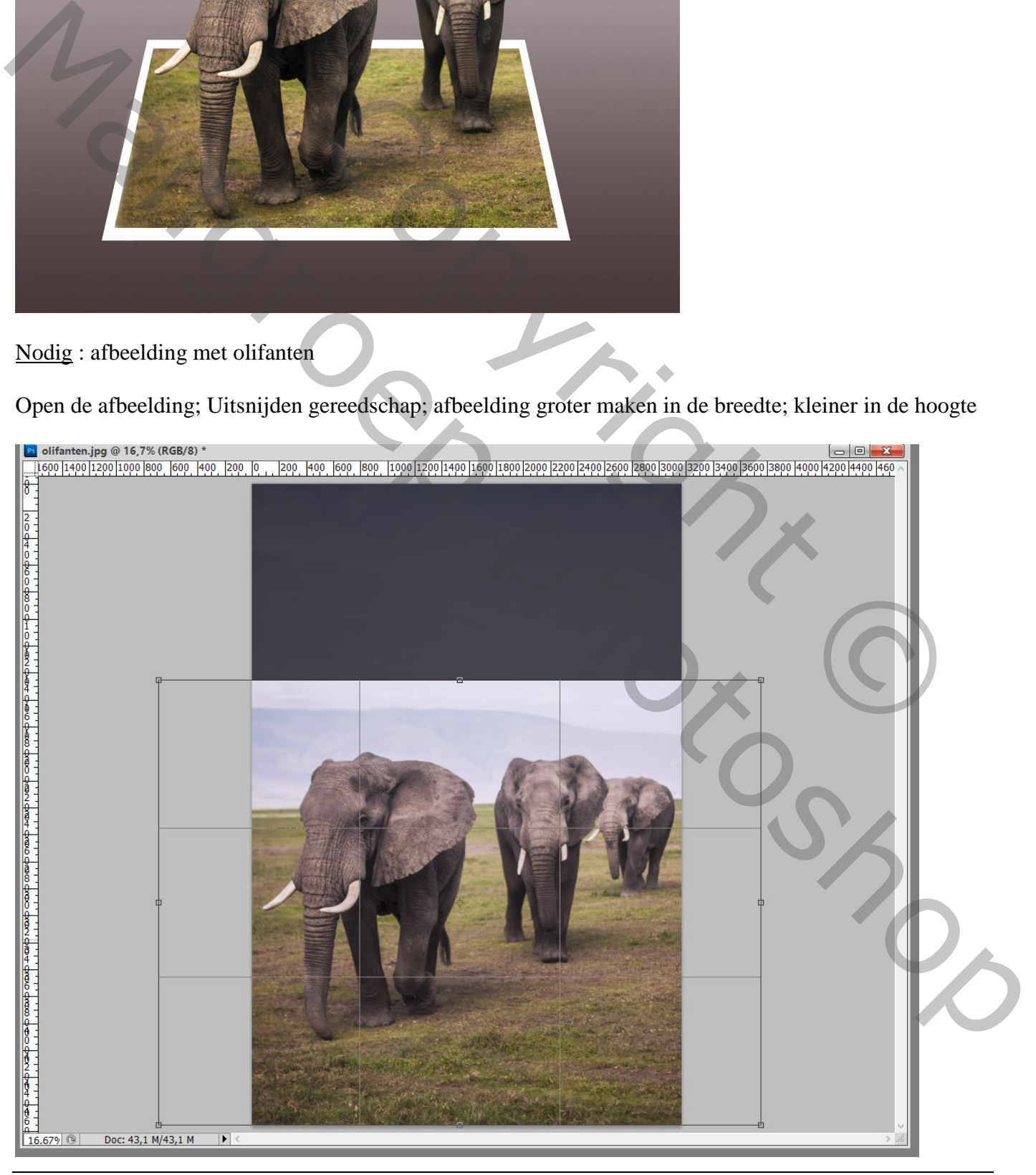

De olifanten uitselecteren: op een nieuwe laag kopiëren (Ctrl + J) Deselecteren; noem bekomen laag "olifanten" Achtergrond laag ontgrendelen = "laag 0"

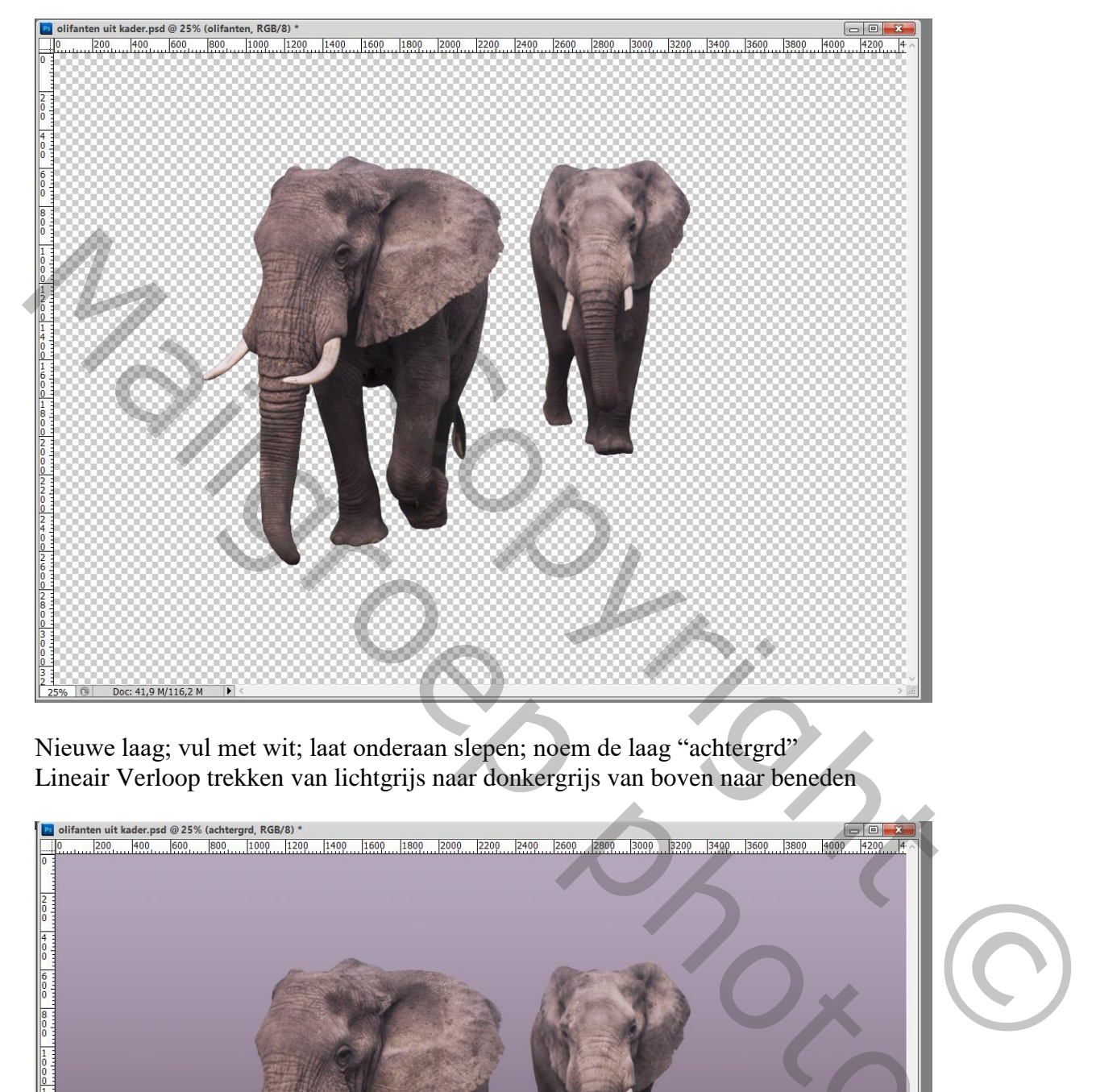

Nieuwe laag; vul met wit; laat onderaan slepen; noem de laag "achtergrd" Lineair Verloop trekken van lichtgrijs naar donkergrijs van boven naar beneden

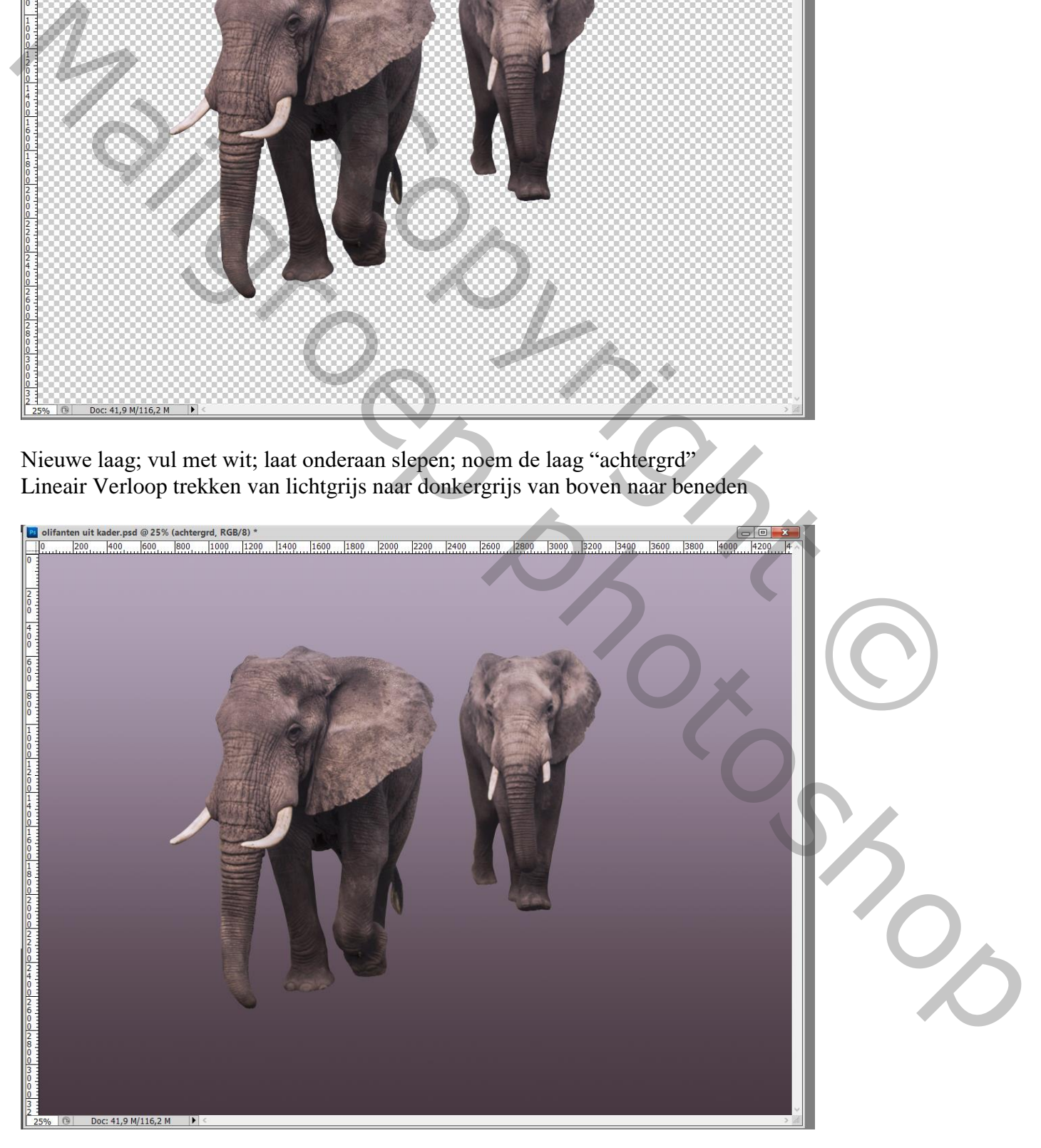

## Rechthoekige vorm tekenen ; Vulling = Geen; Omlijning =  $60 \text{ px}$ ; wit Of Rechthoekige selectie ; een nieuwe laag onder laag "olifanten"; naam = "kader" :

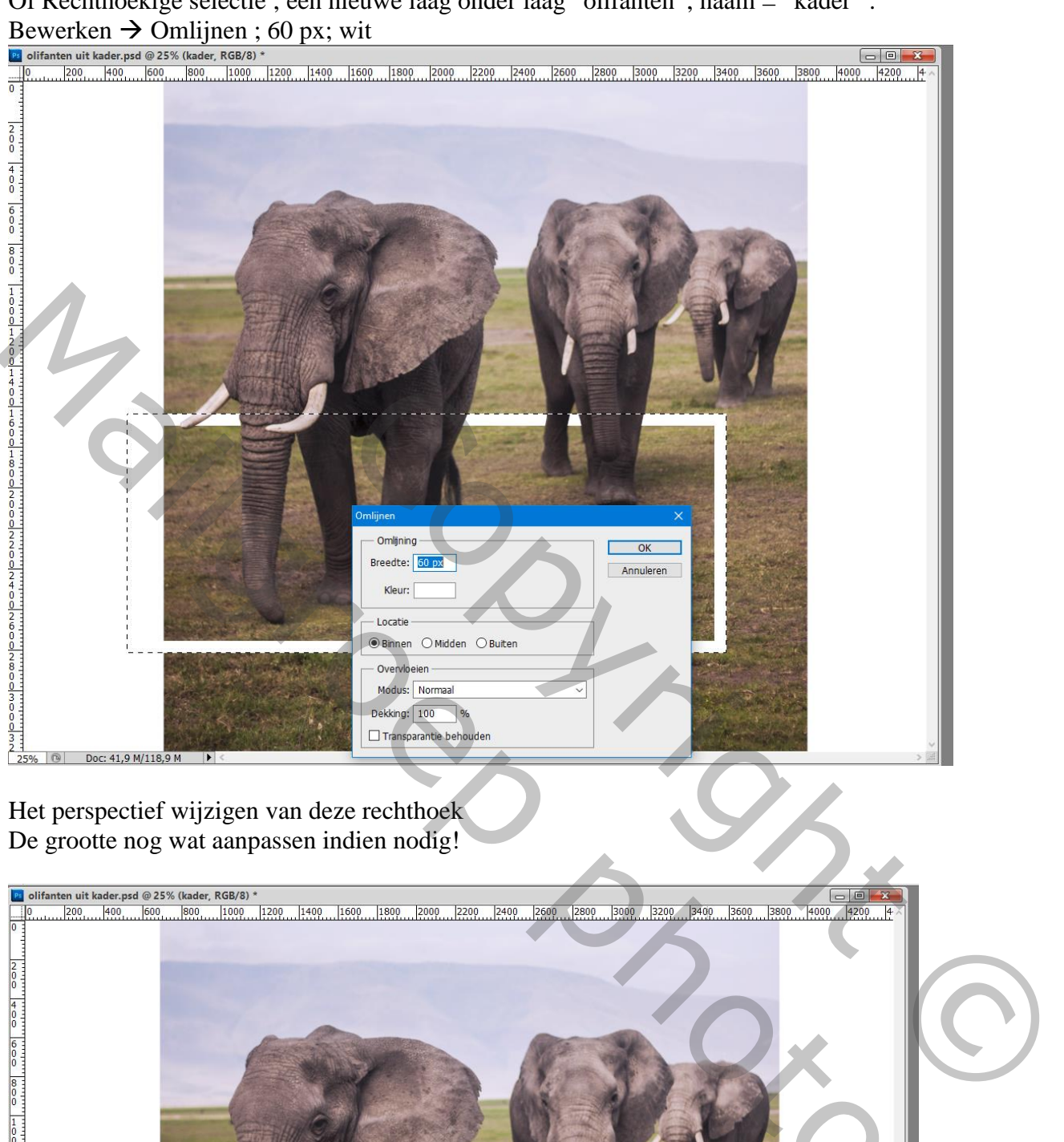

Het perspectief wijzigen van deze rechthoek De grootte nog wat aanpassen indien nodig!

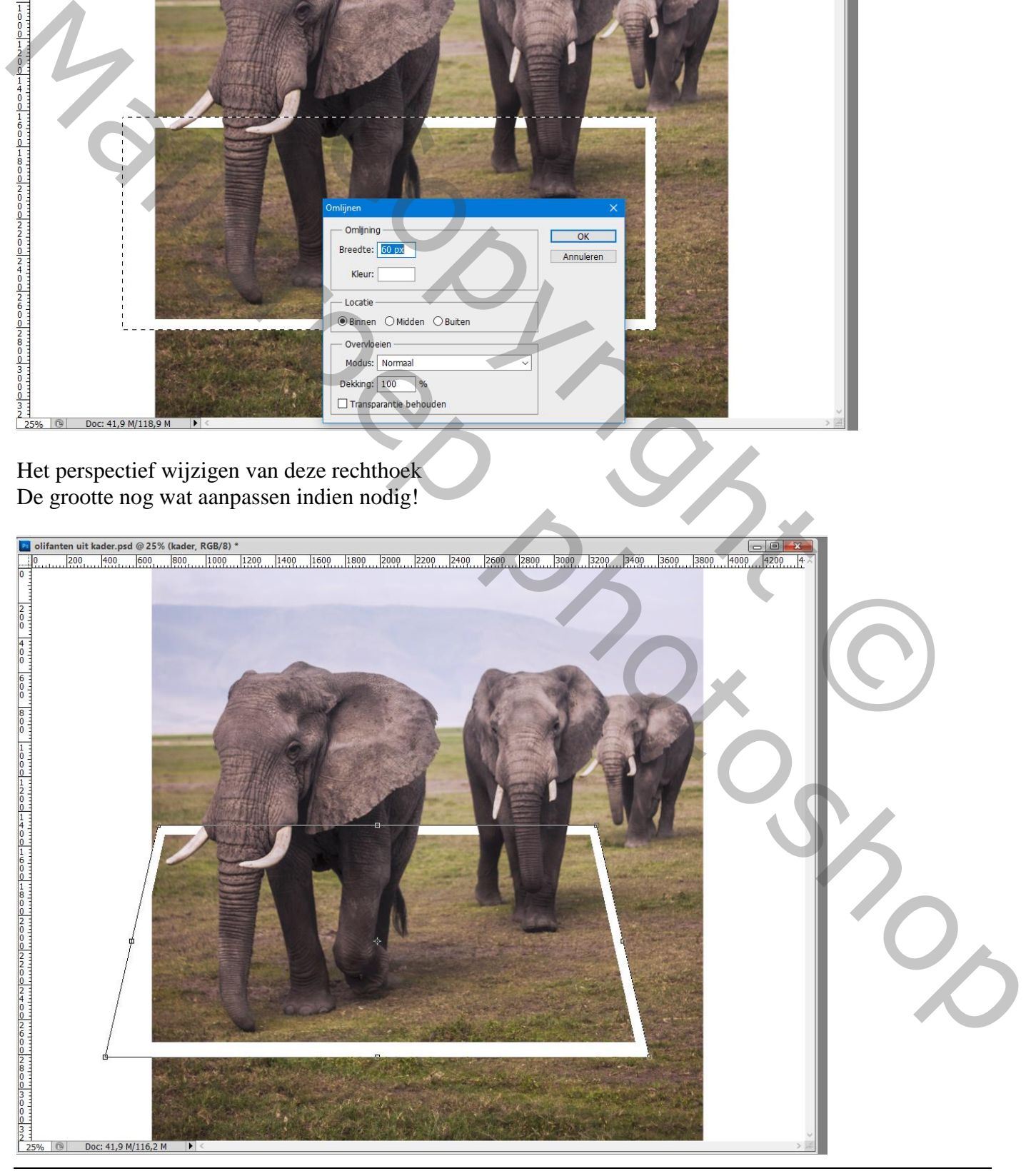

Uit kader – blz. 3 Vertaling T

Nieuwe laag toevoegen onder vorige laag "kader";

Kloonstempel; optie op Huidige/Onderliggende laag; het kader vullen met ontbrekend gras

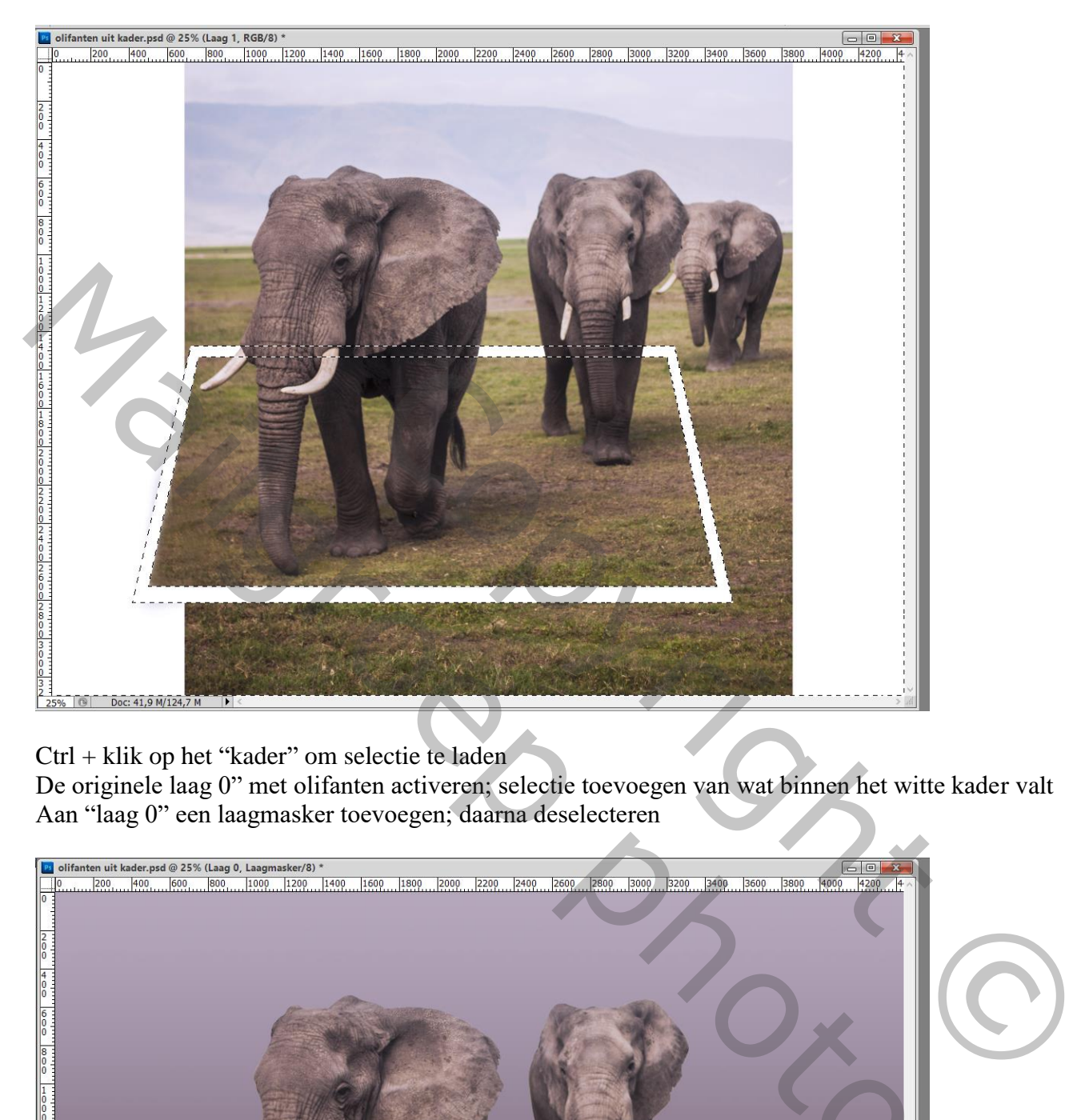

Ctrl + klik op het "kader" om selectie te laden

De originele laag 0" met olifanten activeren; selectie toevoegen van wat binnen het witte kader valt Aan "laag 0" een laagmasker toevoegen; daarna deselecteren

![](_page_3_Picture_5.jpeg)

Als bovenste laag een Aanpassingslaag 'Helderheid/Contrast' :

![](_page_4_Picture_20.jpeg)

## Lagen selecteren; alles wat meer naar het midden brengen

![](_page_4_Picture_3.jpeg)

Nieuwe laag onder lag "olifanten"; schaduwen schilderen onder poten en slurf van de grote olifant Filter  $\rightarrow$  Vervagen  $\rightarrow$  Gaussiaans vervagen met 40 px Laagdekking  $=$  50%

![](_page_5_Picture_1.jpeg)